H ProPit

# **USER MANUAL**

(MEH2.520-26OCT09A)

Please read this manual before operating your units and keep it for future reference.

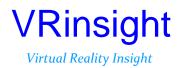

All stated here is subject to change without advanced notice for improvement. Tel : +82-31-284-7090~91 Fax : +82-31-284-7092 E-mail : <u>tech@vrinsight.com</u> Web site : www.vrinsight.com

## **BEFORE USE** : Thanks for purchasing VRi's $\mu_{Pro} \mathcal{P}_{\mathcal{I}}$ .

Before operating your units, please read through this manual and keep it for future reference.

For any further question, visit www.wilcopub.com or contact us below:

### Fax : +32-2-33107 51 E-mail (Support team) : info@wilcopub.com

**NOTE** : This manual can be redistributed if you don't alter the content. This manual has been written out on a  $\mu Pro P \mathcal{T}$  basis.

All software (& software versions) stated here (MEH2.520-26OCT09A) is subject to change without advanced notice for improvement.

If you want to download the latest driver version for panel & application programs, visit www.vrinsight.com

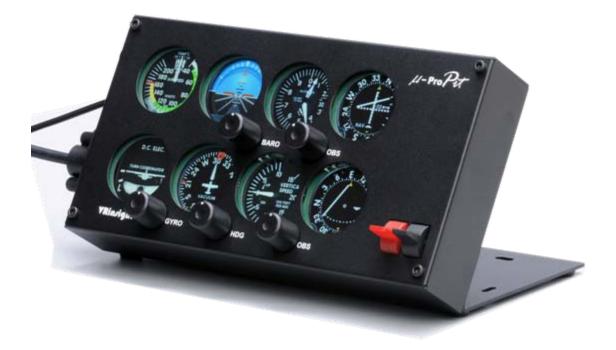

# VRinsight ProPit

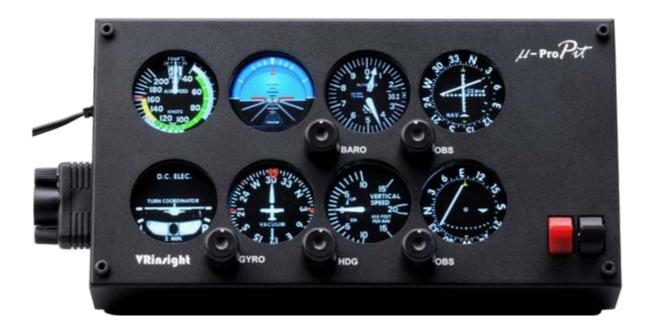

The *#ProPit* of VRinsight is a portable control and screen system for propel type aircraft. All the gauges, buttons and knobs are displaying synchronized with Microsoft Flight Simulator propeller aircraft and most add-ons propeller aircrafts. Real knobs and push buttons provide the user an ultimately realistic flight experience with instant setup. Fully interfaced with Microsoft Flight Simulator 2004 and Microsoft Flight Simulator X through a USB port and SerialFP2 software (supplied).

Requires USB 2.0 port, unregistered FSUIPC and a free DVI or VGA port.

- Standalone type
- SerialFP2 software supports all functions to
- If you want to use a USB hub, be sure that the USB hub is USB 2.0 compliant. Otherwise it may cause a malfunction.
- $\mu$  Pro $\mathcal{Pit}$  requires DVI or VGA port

## **Features**

- AIRSPEED indicator
- ARTIFICIAL HORIZON with setting rotary knob
- ALTIMETER with BARO setting rotary knob
- TURN COORDINATOR
- HEADING indicator with heading bug and gyro rotary knob
- VERTICAL SPEED indicator
- VOR1 indicator with OBS rotary knob
- VOR2 indicator with OBS rotary knob
- Programmable 2-position switch : Default functions are Trim & Flap up/down
- Full metal case
- Standalone type
- 1 year warranty

# **Technical specifications**

- •USB interface type to computer
- External power requirement ; DC 12V adaptor (Included in package)
- Video port requirement : One DVI or VGA video port
- 21 cm (L) x 3.7 cm (W) x 11.3 cm (H)
- 2.5Kg

## **Compatibility software**

• Flight Simulator 2004 / FSX by Microsoft

# **Operating software**

SerialFP2

# **BEFORE USE**

Before use  $\mu Pro Pit$ , please check below procedures.

# **1. SerialFP2 Installation**

In the  $\mu$  package, one "Install DVD" is included. When you insert it in DVD driver of your computer, "*VRinsight HTML*" document will be shown. Then click "SerialFP2" (operating software) and install it the proper folder. "SerialFP2" is the main interfacing software of VRinsight used for all VRinsight

flight panels.

SerialFP2 software supports all functions of  $\mu \mathbf{Pro}\mathcal{Pt}$  and completely interfaced with MSFS9 and MSFSX enables full simulation with simple connection your computer through USB.

Be sure that when installing SerialFP2 you check "Install USB-Serial Driver".

After installation, you can find "SeiralFP2" in "All programs" of "Start menu".

# 2. USB Connection

The connection between  $\mu Pro Pit$  and your computer is made using a USB cable that plugs into one USB port on your computer. If you want to use a USB hub, be sure that the USB hub is USB 2.0 compliant. Otherwise it may cause a malfunction.

When you connect  $\mu \mathbf{Pro} \mathcal{Pit}$  to your computer at first, your computer will detect it and will describe the process step by step.

# 3. Power Connection

Power supplying of  $\mu_{Pro} \mathcal{P}_{\mathcal{I}}$  is done by universal power supply adaptor DC 12V (Included in package).

# 4. Video Connection

The connection between  $\mu_{Pro} \mathcal{P}_{\mathcal{T}}$  and your computer is made using DVI or VGA cable.

# 5. Download & install "FSUIPC"

**Refer to "Download & install FSUIPC" at "Download" part of <u>www.vrinsight.com</u> FS 9 requires FSUIPC v3.80 or later. FSX requires FSUIPC v 4.26 or later.**  Double click the shortcut of "SerialFP2" or find it in "All programs" of "Start menu . If everything is done properly, below window will be shown.

|                  | Windows Update                                           |                                                                                                    |
|------------------|----------------------------------------------------------|----------------------------------------------------------------------------------------------------|
| Windows Explorer | Accessories                                              | SerialFP2<br>CDU Key Mapper<br>CDU-II Key Mapper                                                                                                    |
| Paint.NET        | Startup     Startup     Internet Explorer     Assistance | <ul> <li>JetPit Key Mapper</li> <li>Keymap files</li> <li>MCP-Combo Key Mapper</li> </ul>                                                                                                    |
| Command Prompt   | DAEMON Tools Lite                                        | MCP-Combo SDK Example                                                                                                    |
| Notepad          | Micron Technology Corp     Paint.NET                     | Panel Installer Constant Panel Installer Constant Panel Installer Const |
| All Programs 👂   | 📷 SerialFP2                                              | 🕞 🎽 Uninstall                                                                                                    |
|                  | Dog Off                                                  | Shut Down                                                                                                    |

# **Monitor setting**

1.Check the current display properties to identify the monitor(s) connected ("Settings" tab)

| Arrange Icons By<br>Refresh                   | •      |   |                                                 |
|-----------------------------------------------|--------|---|-------------------------------------------------|
| Paste<br>Paste Shortcut<br><b>Undo Rename</b> | Ctrl+Z | • |                                                 |
| NVIDIA Control Panel                          |        |   | Display:<br>Display:                            |
| New                                           | •      |   | Plug and Play Monitor on NVIDIA GeForce 9300 GS |
| Properties                                    | N      |   | Less More Highest (32 bit)                      |

- 2. Connect video cable of µPropit to your computer.
- 3. Connect AC/DC adaptor to your  $\mu$ Propit
- 4. If you run Windows Vista, restart your computer
- 4. The display properties should now be as shown hereunder, the second monitor being that of the μPropit

| Arrange Icons By<br>Refresh                   | ۲      | Themes Desktop Screen Saver Appearance Settings<br>Drag the monitor icons to match the physical arrangement of your monitors. |
|-----------------------------------------------|--------|----------------------------------------------------------------------------------------------------|
| Paste<br>Paste Shortcut<br><b>Undo Rename</b> | Ctrl+Z | 1 2                                                                                                    |
| NVIDIA Control Pane                           | :I     | Display:<br>2. Default Monitor on NVIDIA GeForce 9300 GS                                                                      |
| New                                           | •      | Screen resolution Color quality                                                                                               |
| Properties                                    |        | Less      More     Highest (32 bit)        1680 by 1050 pixels                                                                |
|                                               |        | <ul> <li>Use this device as the primary monitor.</li> <li>Extend my Windows desktop onto this monitor.</li> </ul>             |
|                                               |        | Identify Troubleshoot Advanced                                                                                                |
|                                               |        | OK Cancel Apply                                                                                                    |

- \* If the *monitor* (=Monitor 2) isn't detected, check the connection of video cable & AC/DC adaptor.
- 5. When the  $\mu_{Pro}\mathcal{P}_{\mathcal{T}}$  monitor is recognized, click monitor 2(=  $\mu_{Pro}\mathcal{P}_{\mathcal{T}}$  monitor).
- 6. Adjust the resolution for  $\mu ProPit$  monitor. (Recommended resolution is **1280 \* 768**).
- 7. Check the position of the monitor 2.
- 8. Check "Extend my Windows desktop onto this monitor".

| Display Properties |                    |                  |                       | ?    |
|--------------------|--------------------|------------------|-----------------------|------|
| Themes Desktop     | Screen Saver       | Appearance       | Settings              |      |
| Drag the monitor i | cons to match the  | physical arran   | gement of your monito | ors. |
|                    | 1                  | <mark>≹ 2</mark> |                       | I    |
|                    |                    | Secondary        | / Display (1680, 0)   |      |
| Display:           | r on NVIDIA GeFo   | 0200 C.C         |                       |      |
| ,                  |                    |                  | 19.                   | Ľ    |
| Screen resolutio   | n More             | Color qua        | -                     |      |
|                    |                    | Highest          | [32 bit]              |      |
| 1280 Бу            | 768 pixels         |                  |                       |      |
| Lise this devic    | e as the primary m | onitor           | _                     |      |
| 🔽 Extend my Wi     | ndows desktop on   | to this monitor. |                       |      |
|                    | Identify           | Troublesh        | oot Advanced          | 1    |
|                    | 0                  | K                | Cancel App            | yly  |

\* If  $\mu \mathbf{Pro}\mathcal{Pt}$  monitor doesn't illuminate, restart your computer. 9. Click "Apply" and click "OK" 10. If everything is done properly,  $\mu \mathbf{Pro}\mathcal{Pt}$  will be powered on.

# 11. Multiple display

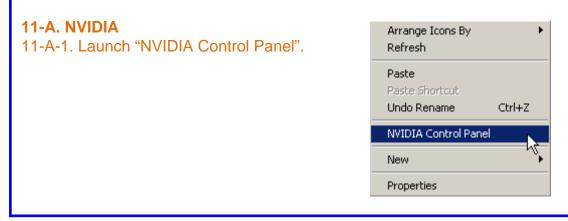

11-A-2. Go to "Set up multiple displays and check "Configured independently from each other (Dualview). Then the monitor of *mproPit* will independently display your "Desktop" view.

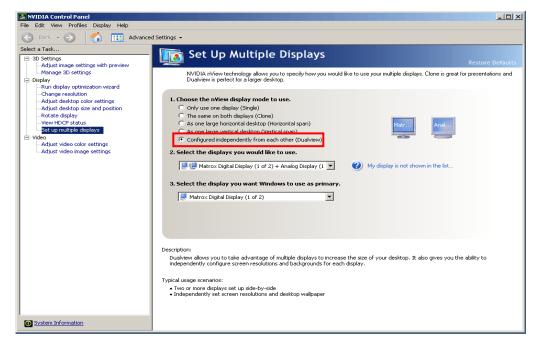

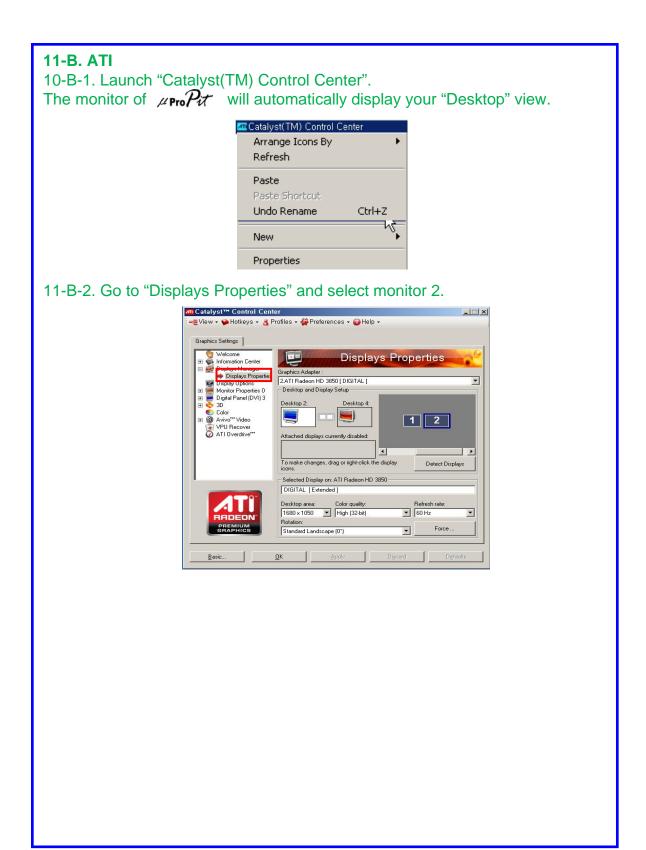

## **Controls & Displays for each part**

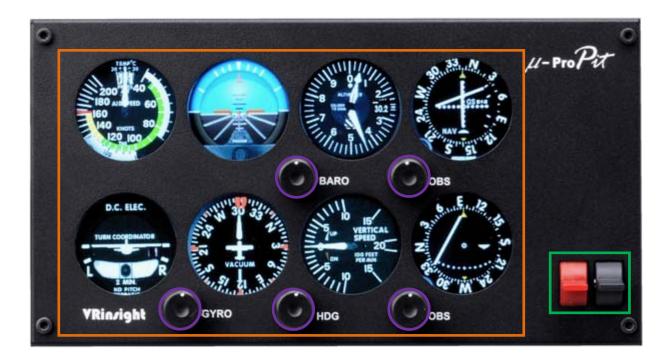

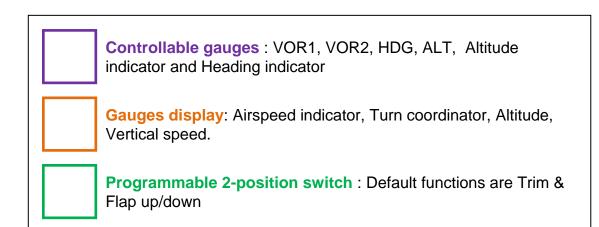

#### Panel installer launch

Panel installer will copy all necessary panel data to use µPropit Make sure SerialFP2 is NOT running when running Panel Installer.

\* Once the panel is installed, aircraft configuration is saved. You can find "Panel Installer" in the Start menu – All programs – Serial FP2

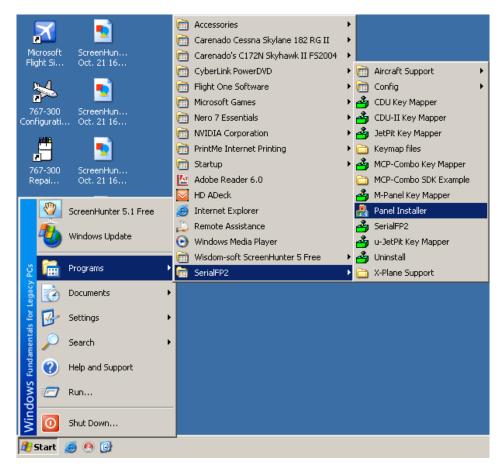

### 1.Run "Panel Installer" (Do NOT run Serial FP2)

| I:MSFS-Root Path                                           |
|------------------------------------------------------------|
| C:\Program Files\Microsoft Games\Flight Simulator 9 Browse |
| 2:VRinsight Panel 3:Aircraft 4:Run<br>Select Panel Install |
| MS-FS9 Folder Found                                        |
| Select VRinsight's Panel                                   |
| OK                                                         |

| 🖁 VRinsight's Panel/Aircraft Setup for F59                                      |
|---------------------------------------------------------------------------------|
| -1:MSFS-Root Path<br>C:\Program Files\Microsoft Games\Flight Simulator 9 Browse |
| -2:VRinsight Panel<br>Select Pagel                                              |
| Status<br>MS-FS9 Folder Found<br>Select VRinsight's Panel                       |
| ОК                                                                              |

**1.MSFS-Root Path** : Browse the path where "Flight Simulator 9" or "Microsoft Flight Simulator X" is installed.

\* If "Flight Simulator 9" or "Microsoft Flight Simulator X" is installed other "Drive" or "Directory", find the path and click "OK".

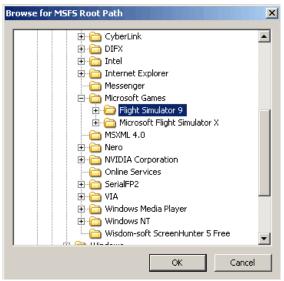

\* if you select a wrong path, "Status" window displays error message.

| VRinsight's Panel/Aircraft Setup-MSF5 NOT Found           1:MSFS-Root Path           C:\Program Files\Microsoft Games\Flight Simulator 9\BACKUP | Browse           |
|----------------------------------------------------------------------------------------------------|------------------|
|                                                                                                    | 4:Run<br>Install |
| Status<br>MSFS Folder NOT Found<br>Please specify MSFS Install Folder                                                                           |                  |
| ОК                                                                                                    |                  |

2. VRinsight panel : Drop down and select your panel.

| 船 VRinsight's Panel/Aircraft Setup for F59                         | ×        |
|--------------------------------------------------------------------|----------|
| 1:MSFS-Root Path                                                   |          |
| C:\Program Files\Microsoft Games\Flight Simulator 9                | rowse    |
| 2:VRinsight Panel 3:Aircraft 4:Ru                                  | ın — — — |
| CDU-II 🔽 Select Aircraft 🔍                                         | Install  |
| MCP-Combo                                                          |          |
|                                                                    |          |
| Panel Selection OK! 10 Aircrafts are listed for "CDU-II" Panel.    |          |
| Be sure your MSFS version(FS9 or FSX) when you select an aircraft! |          |
| ОК                                                                 |          |

3. Aircraft : Drop down and select your aircraft.

| 👫 ¥Rinsight's Panel/Aircraft S               | ietup for FS9                                                    |           | × |
|----------------------------------------------|------------------------------------------------------------------|-----------|---|
| 1:MSFS-Root Path<br>C:\Program Files\Microso | ft Games\Flight Simulator 9                                      | Browse    |   |
| 2:VRinsight Panel                            | 3:Aircraft                                                       | 4:Run     | - |
| CDU-II                                       | Select Aircraft                                                  | ▼ Install |   |
| Status                                       | MSFS Original Aircraft/GPS (FS9/FSX)<br>Level-D B767-300ER (FS9) |           |   |
| Panel Selection OK! 10 A                     | Level-D B767-300ER (FSX)                                         |           |   |
| Be sure your MSFS versi                      |                                                                  |           |   |
|                                              | PMDG-B744 (FSX)                                                  |           |   |
|                                              | Wilco Airbus Vol.1(FS9)                                          |           |   |
|                                              | Wilco Airbus Vol.1(FSX)<br>Wilco Airbus Vol.2(FS9)               |           |   |
|                                              | Wilco Airbus Vol.2(FSX)                                          |           |   |

**4.** Run : Copy & paste all necessary panel data to work *μ*ProPit automatically. \* If you select an aircraft for FS9 and the "MSFS-Root Path" is for FSX, "Status" window displays error message and all necessary panel date will not be copied. And vice versa.

| 👫 VRinsight's Panel/Aircraft Setup for FS9                      | X                |
|-----------------------------------------------------------------|------------------|
| 1:MSFS-Root Path                                                |                  |
| C:\Program Files\Microsoft Games\Flight Simulator 9             | Browse           |
| 2:VRinsight Panel 3:Aircraft<br>CDU-II Level-D B767-300ER (FSX) | 4:Run<br>Install |
| Status<br>Panel Installation FAIL!                              |                  |
| Check the aircraft's installation.                              |                  |
| ОК                                                              |                  |

# 5. Status : Inform current status.

\* If everything is done properly, you will get below message

| 船 VRinsight's Panel/Aircraft Setup for FS9                                                         | ×               |
|----------------------------------------------------------------------------------------------------|-----------------|
| 1:MSFS-Root Path<br>C:\Program Files\Microsoft Games\Flight Simulator 9                            | Browse          |
| 2:VRinsight Panel 3:Aircraft 4<br>CDU-II V Level-D B767-300ER (FS9)                                | :Run<br>Install |
| -Status                                                                                            |                 |
| Panel Installation for the aircraft Success by Edit!<br>See folder where the aircraft is installed |                 |
| ОК                                                                                                 |                 |

## Preparing µPropit before Flight

#### Step 1 : Initial check

Before the first use of your µPropit panel, please check the following:

- A. Install SerialFP2.
  - \* Make sure that "Install USB-Serial Driver" is checked.
- B. Check the USB connection.\* If you use a USB hub, it must be USB 2.0 compliant.
- C. Make sure the DC 12V adaptor is plugged in.
- D. Check the DVI or VGA connection.
- E. Check the monitor setting. (See page no. 7)
- F. Make sure that "Panel Installer" has been properly executed.

#### Step 2 : Run flight simulator (MSFS9 / MSFSX) Select your aircraft.

|                   | CREATE A FLIGHT                                                                          | - 8 |
|-------------------|------------------------------------------------------------------------------------------|-----|
|                   |                                                                                          |     |
|                   | Selected aircraft Selected location                                                      |     |
| GETTING STARTED   | Cessna C172SP Skyhawk 2 2 Seattle-Tacoma Intl                                            |     |
| NEWS              | <u>CHANGE</u>                                                                            | Г   |
| CENTURY OF FLIGHT | Selected weather Selected time and season 2009-10-23 오후 2:34                             |     |
| CREATE A FLIGHT   | Weather Theme: Fair Weather         실 2009-10-23 오후 2:34           CHANGE         CHANGE |     |
| SELECT A FLIGHT   |                                                                                          |     |
| FLYING LESSONS    | Start flight with ATC window open                                                        |     |
| MULTIPLAYER       | Save Flight Fuel and Payload Failures Flight Planner                                     | D   |
| LEARNING CENTER   |                                                                                          |     |
| SETTINGS          |                                                                                          |     |
|                   | ELY NOW.                                                                                 | Γ   |

Step 3 : Run panel linking application software "SerialFP2".

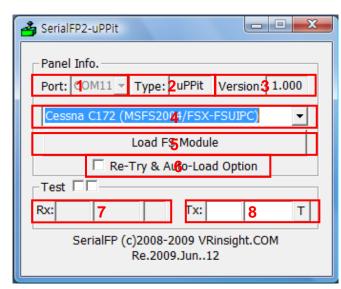

#### Legend for information

- 1 : Number of COM(USB) port
- 2 : Type of panel
- 3 : Firmware version
- 4 : Aircraft selection
- 5 : Link to game
- 6 : Software loading sequence change Original sequence
- (MSFS loading first => SerialFP2 running) New sequence

(MSFS loading / SerailFP2 running first

- => Serial FP2 running / MSFS loading)
- 7 : Input test for panel

8 :Link test for panel with game

### Step 4 : Undock "Main Panel(uProPit)" window.

Place the cursor on the Main Panel(uProPit) and press right button to undock If you can't see the Main Panel(uProPit), please go to page No. 12 "Panel Installer launch".

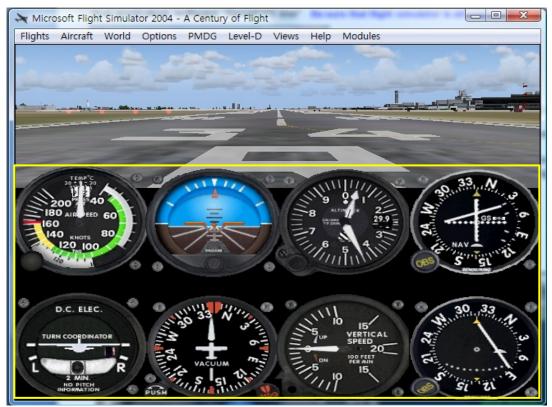

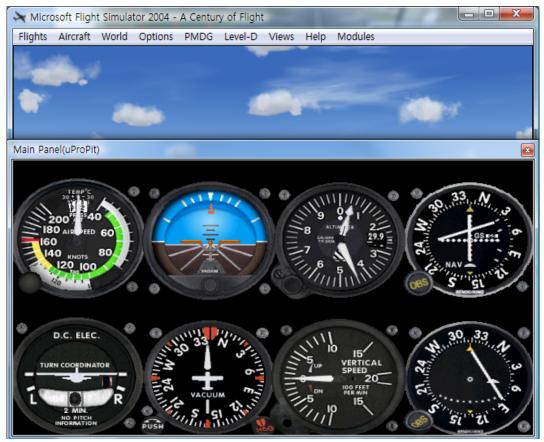

Step 5. Press "Load FS Module" to move the undocked Main Panel(uProPit) display to  $\mu_{Pro} \mathcal{P}_{\mathcal{T}}$ .

Step 6. Input the X & Y position of  $\mu Pro \mathcal{P} \mathcal{I}$  monitor and press "Redraw"

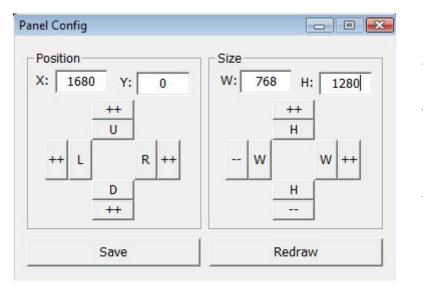

\* For instance, If X & Y position is same as page 8, Put X=1680, Y=0.

If X & Y size is same as page 8, Put W=768, Y=1280. ATTENTION : The values may vary according to your configuration. Experiment until the optimal settings are found. You can also move and size the CDU Panel using the arrow keys :

| Χ, Υ   | Current position of gauges display window |
|--------|-------------------------------------------|
| ++ U   | Moves gauges display window to up         |
| ++ D   | Moves gauges display window to down       |
| ++ L   | Moves gauges display window to left       |
| ++ R   | Moves gauges display window to right      |
| W, H   | Current size of gauges display window     |
| ++ H   | Expands in up & lower gauges shape        |
| H      | Reduces in up & lower gauges shape        |
| ++ W   | Expands in left & right gauges shape      |
| W      | Reduces in left & right gauges shape      |
| Redraw | Execute current settings                  |
| Save   | Save all settings.                        |

**Step 7**. Press "Save" to save your settings